## **DLINK Router Port Forwarding Setup for Zavio CamGraba**

- 1. Log into your DLink Router by typing the following gateway into a web browser http://192.168.0.1 [By default Username: admin and Password: password]
- 2. Click "Advanced" > "Port Forwarding"

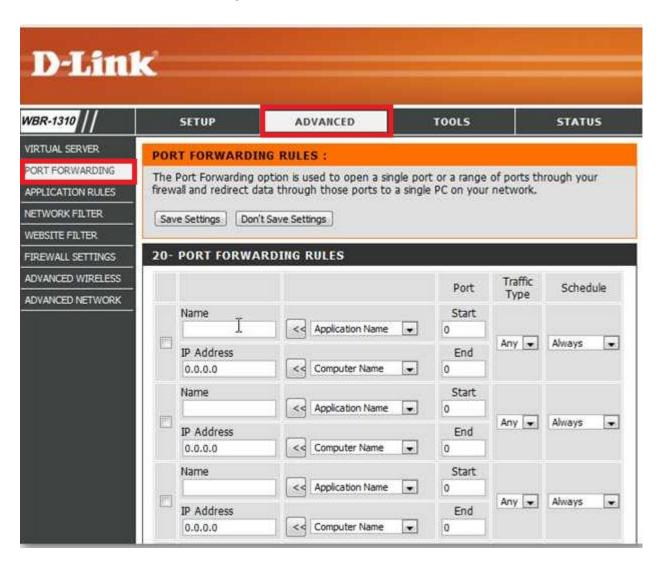

3. Now in one of the empty Application Fields fill in the below info.

Name: CamGraba 1

IP Address: IP Address of the PC

Port Start: 80 Port End: 80 Traffic Type: Any Schedule: Always

Make sure the Enable Box is checked to the left of the rule.

Repeat for ports 5150 and 5160.

4. Click the "Save Setting" button.